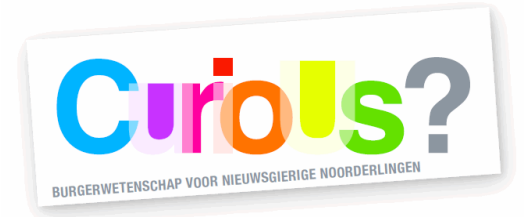

# **Infraroodcamera**

**Met deze infraroodcamera kun je bijvoorbeeld onderzoeken hoe goed jouw huis geïsoleerd is, welke trui nou écht het warmste is of waar de waterleidingen lopen.** 

## **Wat zit er allemaal in:**

- Camera
- Oplader
- Oplaadkabel
- Hoesje voor de camera

#### **Voorbereiding gebruik infraroodcamera**

Ga naar<https://ignite.flir.com/> en maak een account aan. Dit account heb je nodig om de foto's gemakkelijk van de camera op uw computer, tablet of telefoon te krijgen.

## **Aan de slag met de infraroodcamera**

Neem de camera in de hand en zet hem aan door op de kleine aan-knop (7) op de bovenkant van de camera te drukken. Zodra de camera aan gaat zie je direct een thermisch (warmte) beeld, zoals op de afbeelding hiernaast. Mocht de camera niet aangaan, dan is de kans groot de infraroodcamera leeg is en opgeladen moet worden. Dit kan met het bijgeleverde oplaadkabeltje of elk ander regulier USB-C kabeltje.

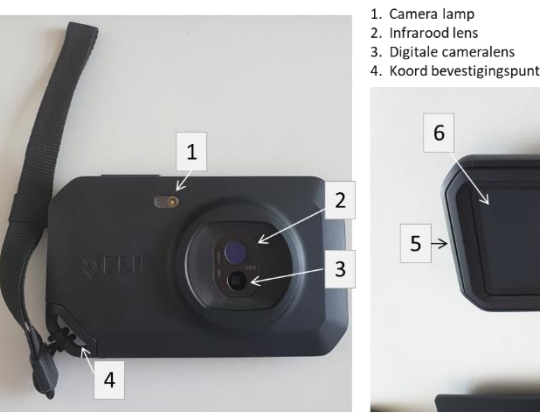

5. Usb-C oplaadpoort Infrarood lens 6. Camerascherm

7. Aan/uit knop 8. Foto knop

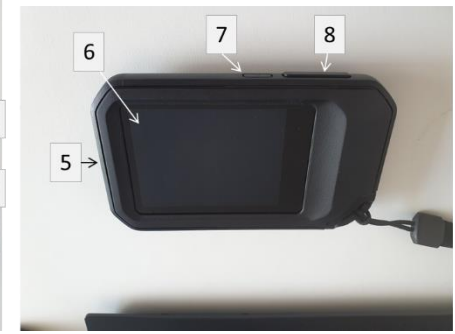

#### **Begin scherm**

Als de camera aanstaat, zie je een scherm die hetzelfde is als de afbeelding hiernaast. Helemaal links op het scherm zie je de resultaten van de camera (1). Zo is het richtpunt(6) op dit moment 24.9°C. Daarnaast zie je een balk (8), hier wordt de schaal gegeven van temperatuur. De witte kleur in de afbeelding is 50.4°C en de blauwe kleur 18.9°C. Om een foto te maken klik je op de rechter (grote) knop boven op de camera.

Aan de rechterkant van de camera zijn verschillende keuze opties:

- 2: Door hier op te klikken kom je weer bij het foto maak scherm
- 3: Door hier op te klikken kom je in de galerij
- 4: Door hier op te klikken kom je bij de instellingen
- 5: Door hier op te klikken bij je het foto menu

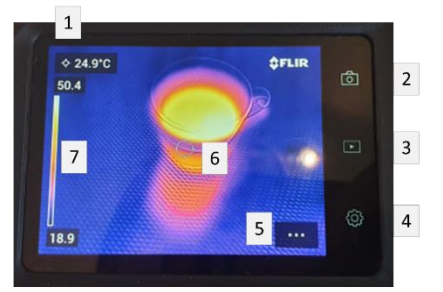

. Resultaat van het richtpunt . Live weergave scherm

- 3. Galerij knop
- . earners meterm.<br>. Foto instellinger
- . Toto instellingen<br>. Richtpunt<br>. Temperatuurschaal

# **Foto instellingen**

Door op de drie puntjes te klikken (5) komt er een optiemenu naar voren. Er verschijnen verschillende opties:

#### *1. Afbeeldingsopties:*

Door op het afbeeldingsopties-icoon te drukken, komen de afbeeldingsopties naar voren. Hier kan je kiezen uit MSX (mix van infrarood- en digitale camera), infraroodcamera, digitalecamera of de beeld-beeld (infraroodbeeld in digitaal beeld).

#### *2. Meting*

Door op het meting-icoon te drukken, kom je bij de meting opties (zie afbeelding). De tempratuur kan gemeten worden met een spotmeter of een box. Het bovenste icoon is de

spotmeter (zie afbeelding), die iconen met blauw en rood zijn de spotmeters in een box. De gemeten temperaturen worden weergegeven in de resultatentabel op het scherm (links).

#### Meting in een box:

Met de box meet de camera warmste en/of koudste plek binnen het box gebied en meet de temperatuur daarvan. Deze worden weergegeven in de resultatentabel.

#### *3. Kleur*

Door op het kleur-icoon te drukken kan je kiezen uit verschillende kleuren of zwart/wit.

#### *4. Temperatuurbereik*

Door op het temperatuurbereik-icoon te drukken kan je kiezen tussen een automatische temperatuurschaal of een handmatige.

- Automatische modus: de camera past zelf voortdurend de schaal aan voor de beste beeldweergave.
- Handmatige modus: je kan nu zelf de temperatuurschaal instellen, dit doe je door over de schaal te vegen. In deze modus kan je een specifiek voorwerp beter in beeld krijgen en kleinere temperatuurverschillen waarnemen. Om de temperatuurschaal te vergrendelen klik je op de bovenste en onderste temperatuurgrenzen bij de schaal. Klik er nog een keer op om te ontgrendelen.

#### **Veegmenu**

Als je in het foto maken scherm bent (het camera-icoontje aan de rechterkant is wit opgelicht), kan je van boven naar beneden vegen over het scherm om een veegmenu zoals op de afbeelding te zien. Hier kan je:

- de wifi, bluetooth, upload en lamp aan en uit zetten (1,2,5&6).
- de helderheid van het scherm aanpassen (4), veeg daarvoor de witte balk naar links of naar rechts.
- De batterij en opslag van de camera zien (3).

Veeg van beneden naar boven toe om het veegmenu te verlaten.

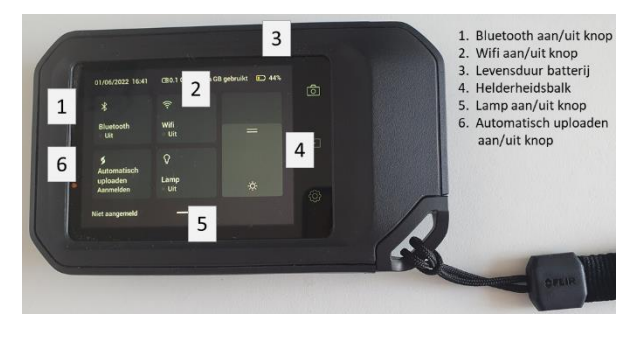

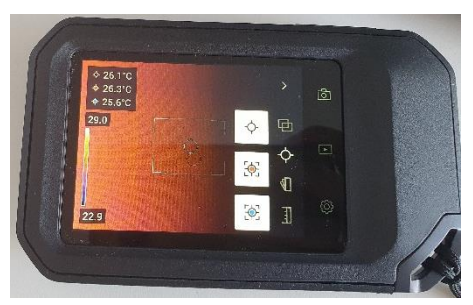

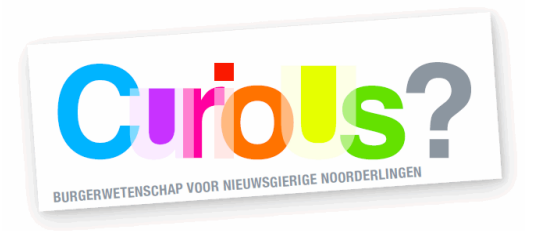

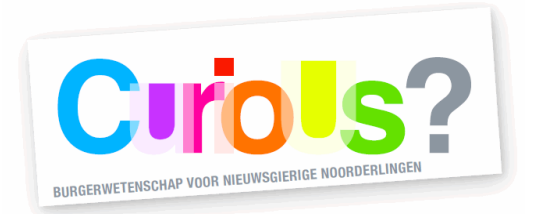

## **Camera-instellingen**

Klik op het instellingen-icoon aan de rechterkant op de camera. Hier kan je verschillende instellingen aanpassen:

- *Metingsparameters*: hier kan je de parameters van de camera aanpassen voor zeer nauwkeurige metingen. Mocht je deze instellingen willen veranderen, kijk dan in de handleiding van het apparaat voor meer informatie.

**Let op!** De parameters van de camera staan standaard ingesteld, zonder deze parameters te veranderen geeft de camera al goede en nauwkeurige metingen. De parameters veranderen is voor mensen die echt super nauwkeurig temperatuur willen en moeten meten.

- *Verbindingen*: hier vind je de bluetooth en wifi-instellingen
- *Apparaatinstellingen*: hier kun je o.a. de camera resetten naar standaard of fabrieksinstellingen. Dit is handig wanneer je met de instellingen hebt zitten spelen en weer terug wil naar de standaard.

## **Foto uploaden met een Flir account naar een ander apparaat:**

Om foto's naar je computer, tablet of telefoon te uploaden volg je de volgende stappen:

- 1. Verbindt de camera met wifi, dit kan je doen in de camera-instellingen.
- 2. Log in me je Flir Ignite account op de camera. Dit kan je doen in het veegmenu of in de camera-instellingen. Als je nog geen account hebt, maak die dan eerst aan op <https://ignite.flir.com/>
- 3. Volg de stappen om de camera te koppelen aan een ander apparaat
- 4. Zet automatisch uploaden aan of uit
- 5. In de galerij kan je nu foto's of mappen selecteren voor upload. Dit doe je door op de drie puntjes te klikken, de foto's of mappen te selecteren en vervolgens op het pijl in wolk icoontje te klikken.
- 6. De foto's te zien op<https://ignite.flir.com/>

Goed om te weten: Als je de foto's van de camera verwijderd, zijn ze nog wel te zien in jouw FLIR account. Verder kun je op de site de foto's downloaden, bewerken en de specificaties bekijken.

## **Foto's uploaden naar een ander apparaat (zonder Flir account):**

- 1. Verbind de camera met je computer door middel van de Usb-C kabel
- 2. Zorg dat de camera aan staat
- 3. De camera is automatisch verbonden met de computer nu
- 4. Open Windows Verkenner of op een macbook Mac Finder
- 5. Selecteer de map van de camera
- 6. Je kan nu foto's van de camera kopiëren naar een bestandsmap op je eigen computer

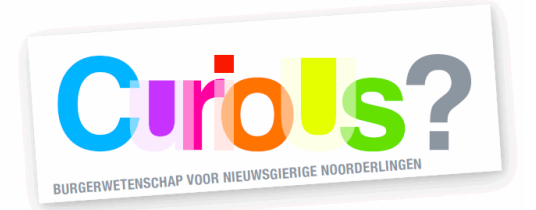

## **Verdieping**

Als je je verdiept in warmteverlies in je huis, zul je waarschijnlijk ook de term 'koudebrug' tegenkomen. Dit is een plek in je huis waar de isolatie ontbreekt, verdwenen is of niet volstaat (denk bijvoorbeeld aan enkel glas). Door deze locaties op te sporen, kun je de specifieke plekken aanpakken waar je huis nog niet (goed) geïsoleerd is. Zo werken isolerende gordijnen, of gordijnen met luchtruimtes erin (plissé gordijnen) heel goed om warmteverlies van ramen tegen te gaan! Je spoort deze plekken van warmteverlies op, door van binnen in je huis op zoek te gaan naar plekken waar de infraroodcamera blauw beeld afgeeft. Óf, je kunt naar buiten gaan en juist opzoek gaan naar oranje/gele plekken bij je huis! Dit komt omdat de FLIR camera zich aanpast, relatief naar de omgevingstemperatuur. Als je in een koude omgeving (buiten) staat, zullen de ramen van je huis waarschijnlijk relatief warm (geel) zijn. Als je in een warme omgeving (binnen) staat, zullen de ramen juist relatief koud (blauw) zijn.

Tip: Test eens wat het effect is van het openen en dichtdoen van je gordijnen. Hoeveel verschil in warmteverlies observeer je?

Mocht je vragen hebben over het meetinstrument, dan kun je contact opnemen via het emailadres van de meet-o-theek (zie onderaan).

## **Terugbrengen van het meetinstrument**

Na de uitleenperiode moet het apparaat weer in de verpakking ingeleverd worden. Dit kan bij de balie in de hal van Forum Groningen, of tijdens de openingstijden van de meet-o-theek in het Smartlab op de zesde verdieping. Mocht je om welke reden dan ook niet in staat zijn het meetinstrument binnen de uitleenperiode terug te brengen, neem dan contact op via onderstaand emailadres.

De openingstijden van de meet-o-theek zijn te vinden op:<https://forum.nl/meet-o-theek>

Contactadres: [meetotheek@curiousgroningen.nl](mailto:meetotheek@curiousgroningen.nl)

*De meet-o-theek is een onderdeel van CurioUs? - een initiatief van Science LinX (Faculteit Science and Engineering, Rijksuniversiteit Groningen), Forum Groningen en Aletta Jacobs School of Public Health. CurioUs? wordt mede mogelijk gemaakt door Google Data Centers Grants*

\_\_\_\_\_\_\_\_\_\_\_\_\_\_\_\_\_\_\_\_\_\_\_\_\_\_\_\_\_\_\_\_\_\_\_\_\_\_\_\_\_\_\_\_\_\_\_\_\_\_\_\_\_\_\_\_\_\_\_\_\_\_\_\_\_\_\_\_\_\_\_\_\_\_\_\_\_